# ¿Cómo descargar Google Drive?

1 - Escribí en el buscador descargar Google Drive. - Haz clic en el botón **Descargar Google Drive.**

草i

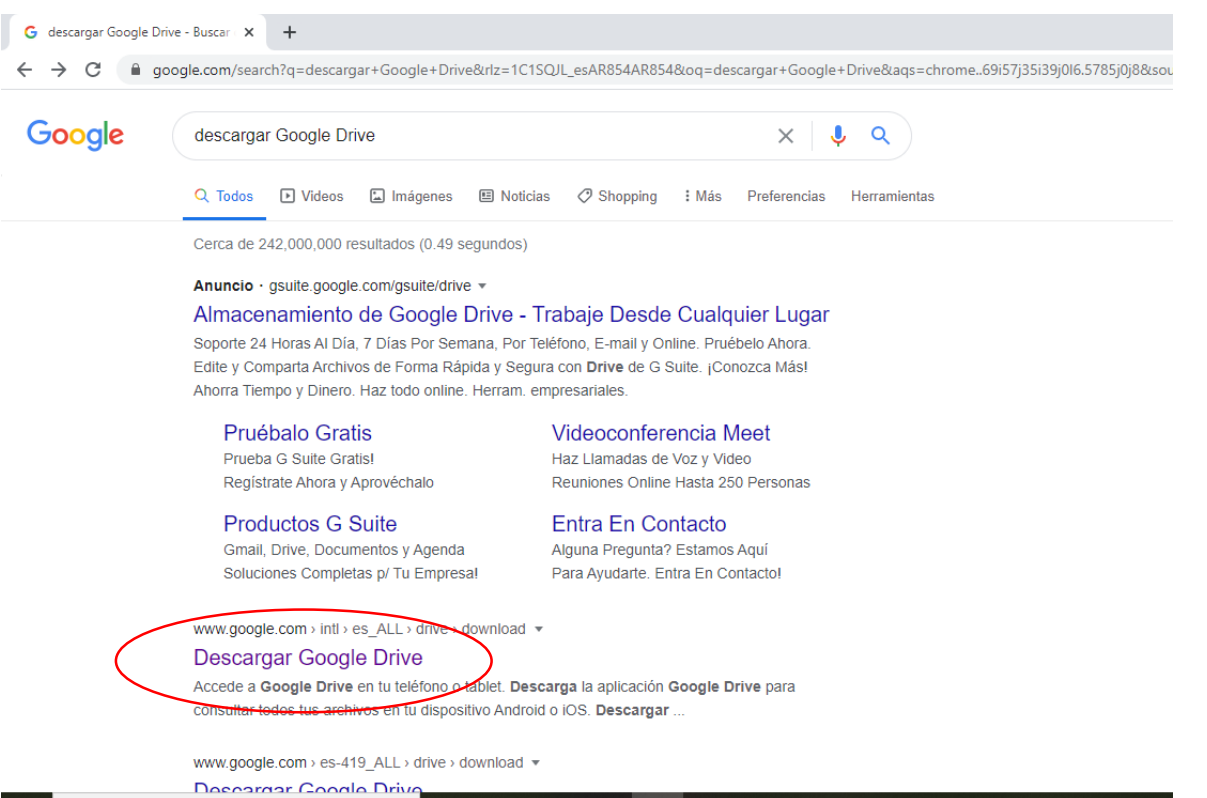

P글

Escribe aguí para buscar

2

### Cuando entres, **ve al cuadro** *Personal* **y pulsa el botón** *Descargar* para bajarte la herramienta *Copia de seguridad y sincronización*.

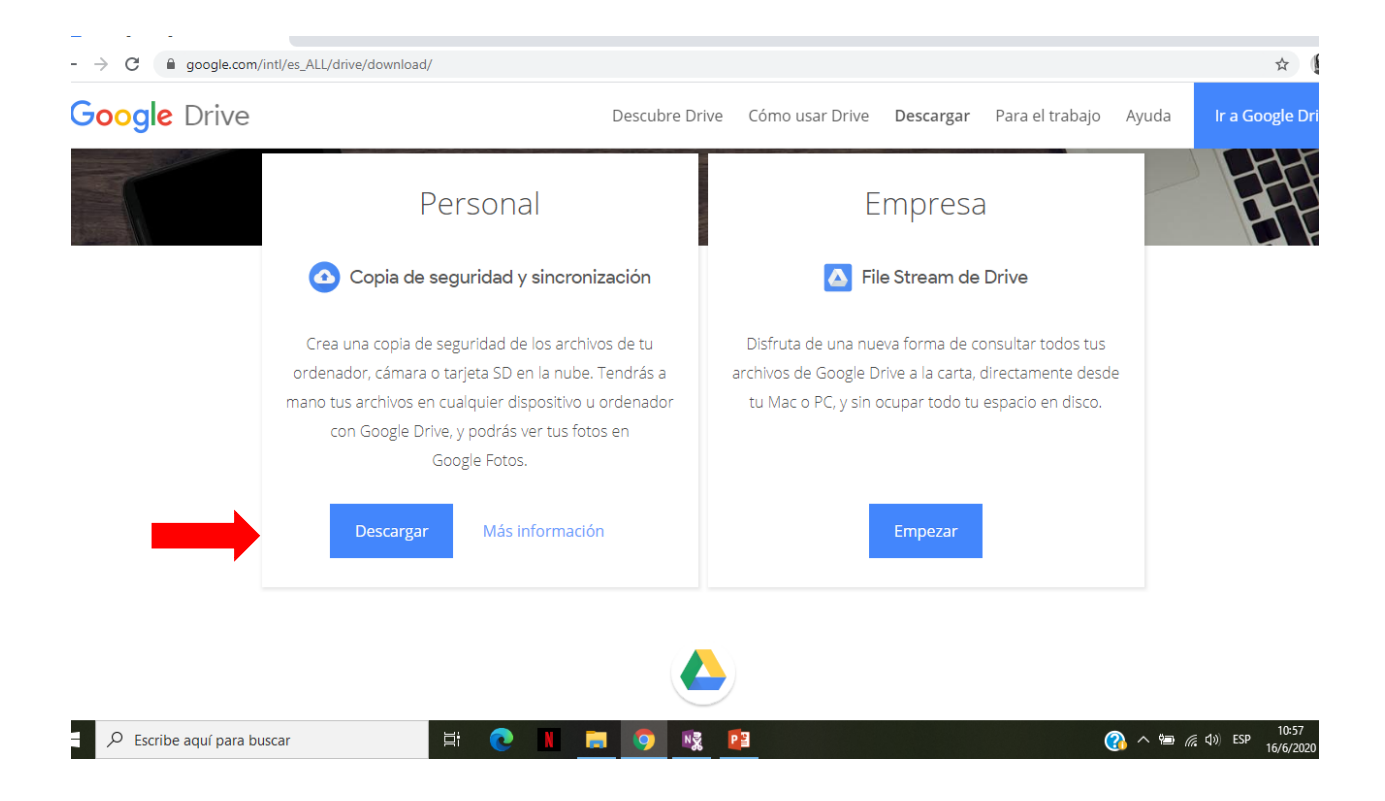

-Cuando pulses en el botón de *Descargar*, se abrirá una ventana en la que se te invita a leer las condiciones del servicio y los acuerdos correspondientes para poder utilizar la aplicación. 3

-Usa los enlaces para leer la documentación, y si estás conforme **pulsa el botón** *Aceptar y descargar* para bajarte el instalador de la herramienta.

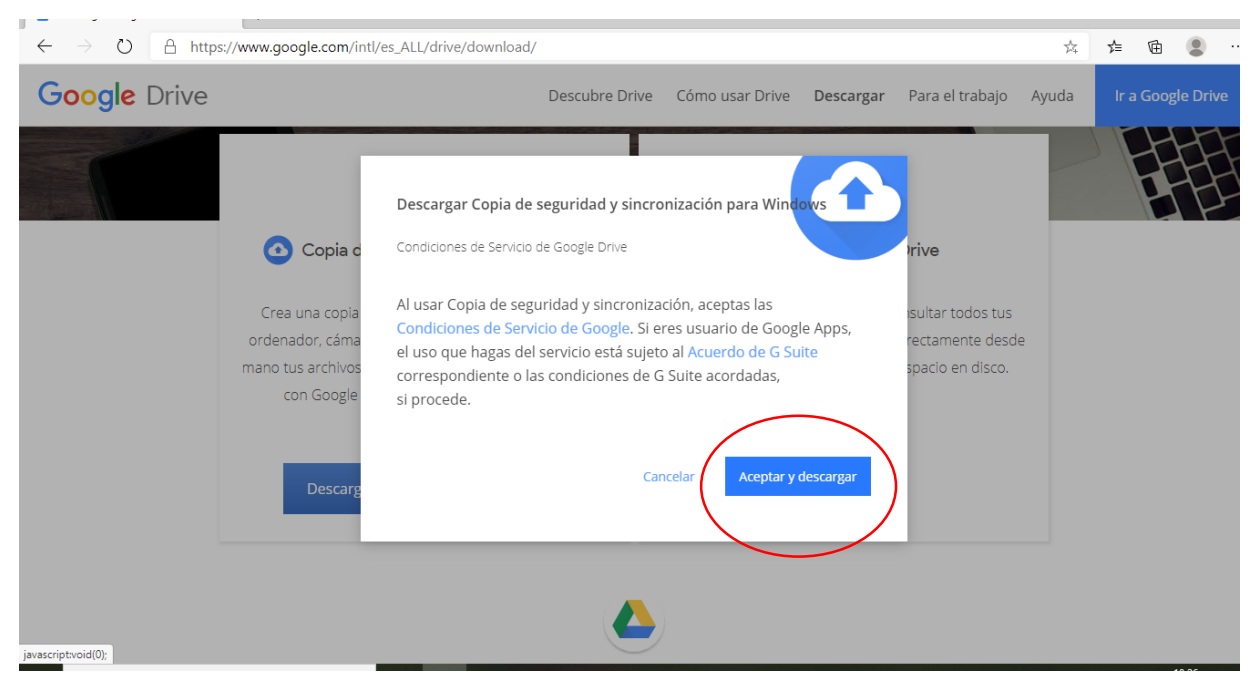

#### 4 Una vez que haya finalizado la descarga, hacé **click** en *abrir archivo.*

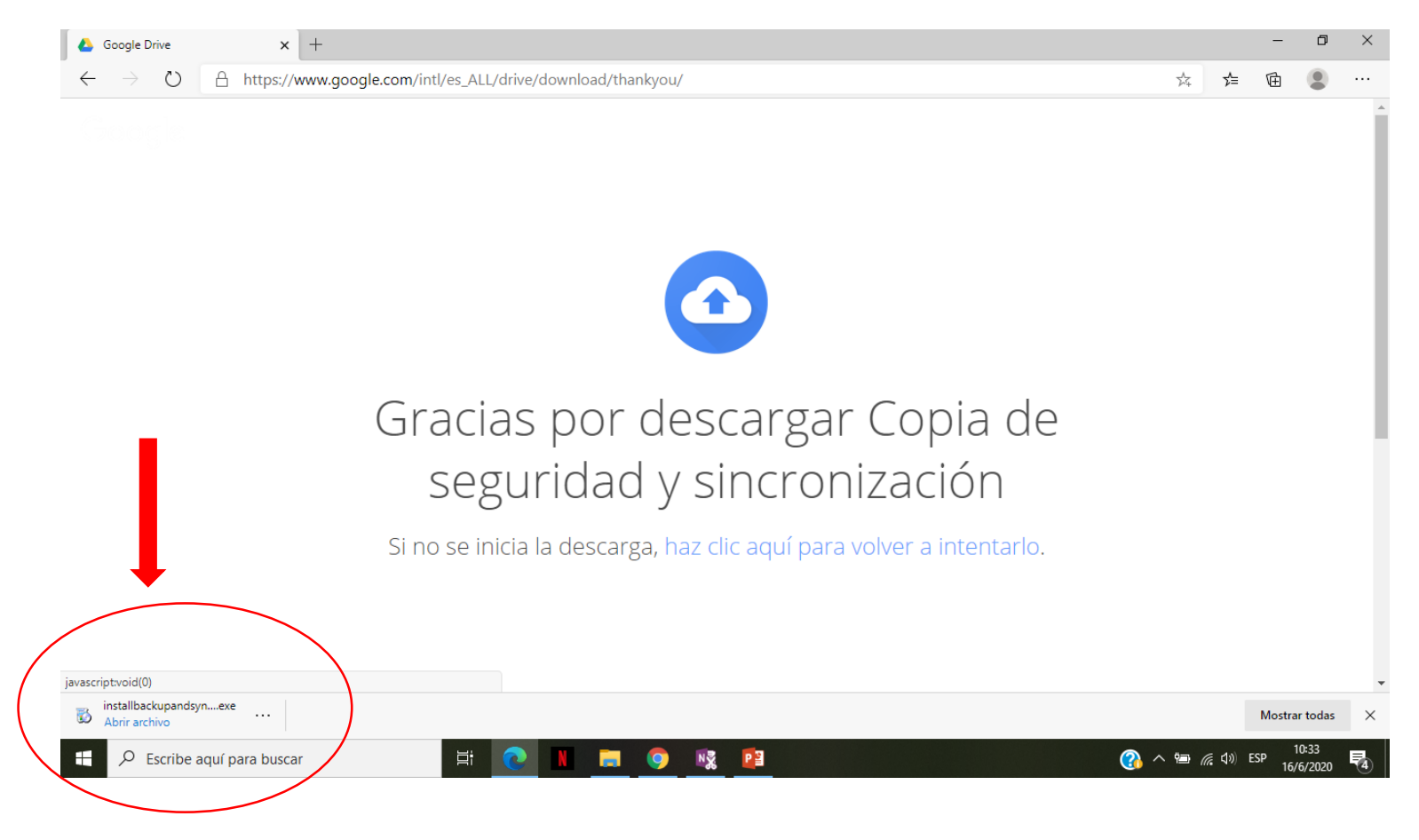

#### 5 Presiona el botón *ejecutar* y ¡listo!

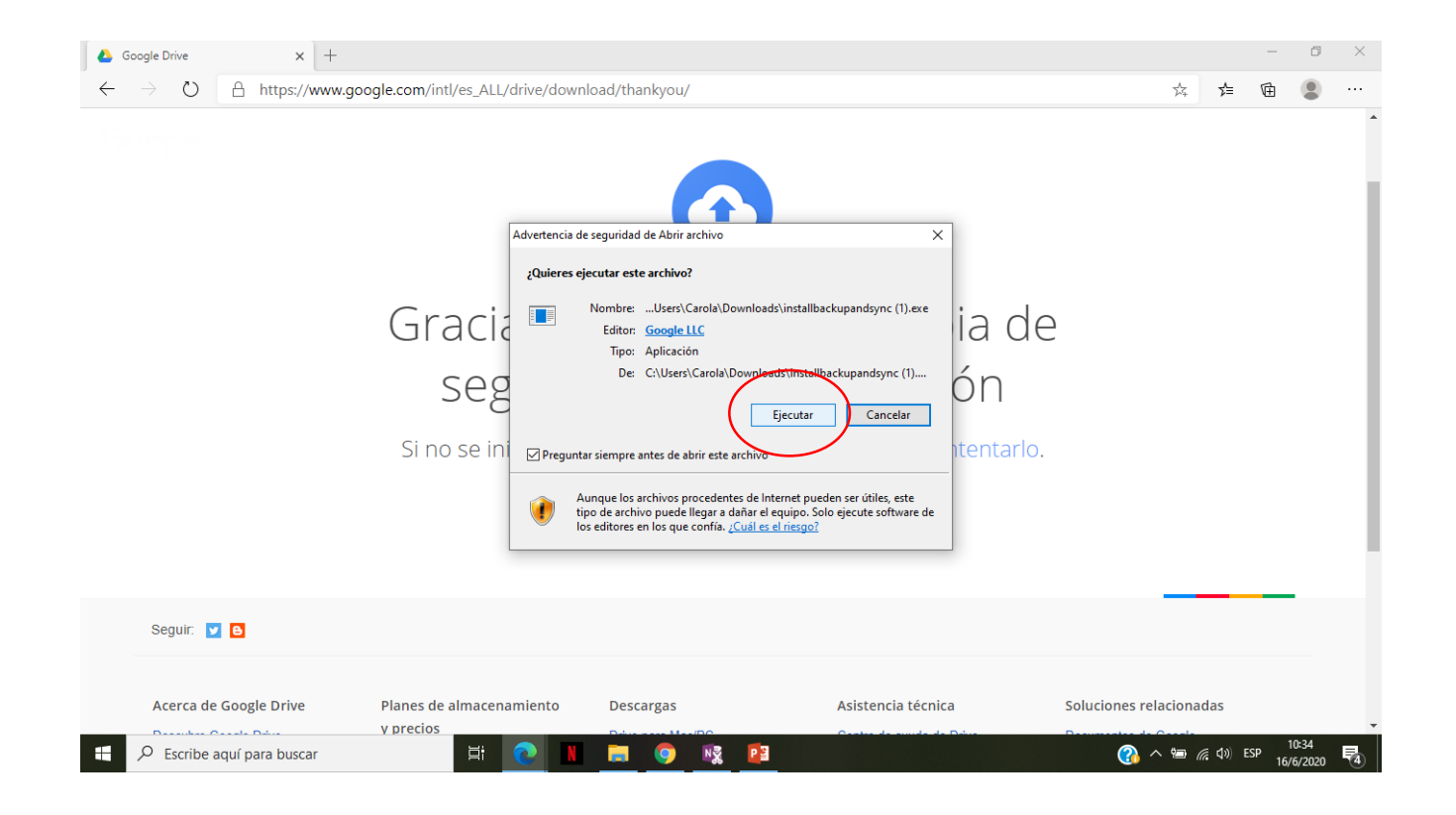

6

Lo primero que verás es una sencilla presentación, en la que tienes que **pulsar en el botón** *Empezar* para seguir con el siguiente paso.

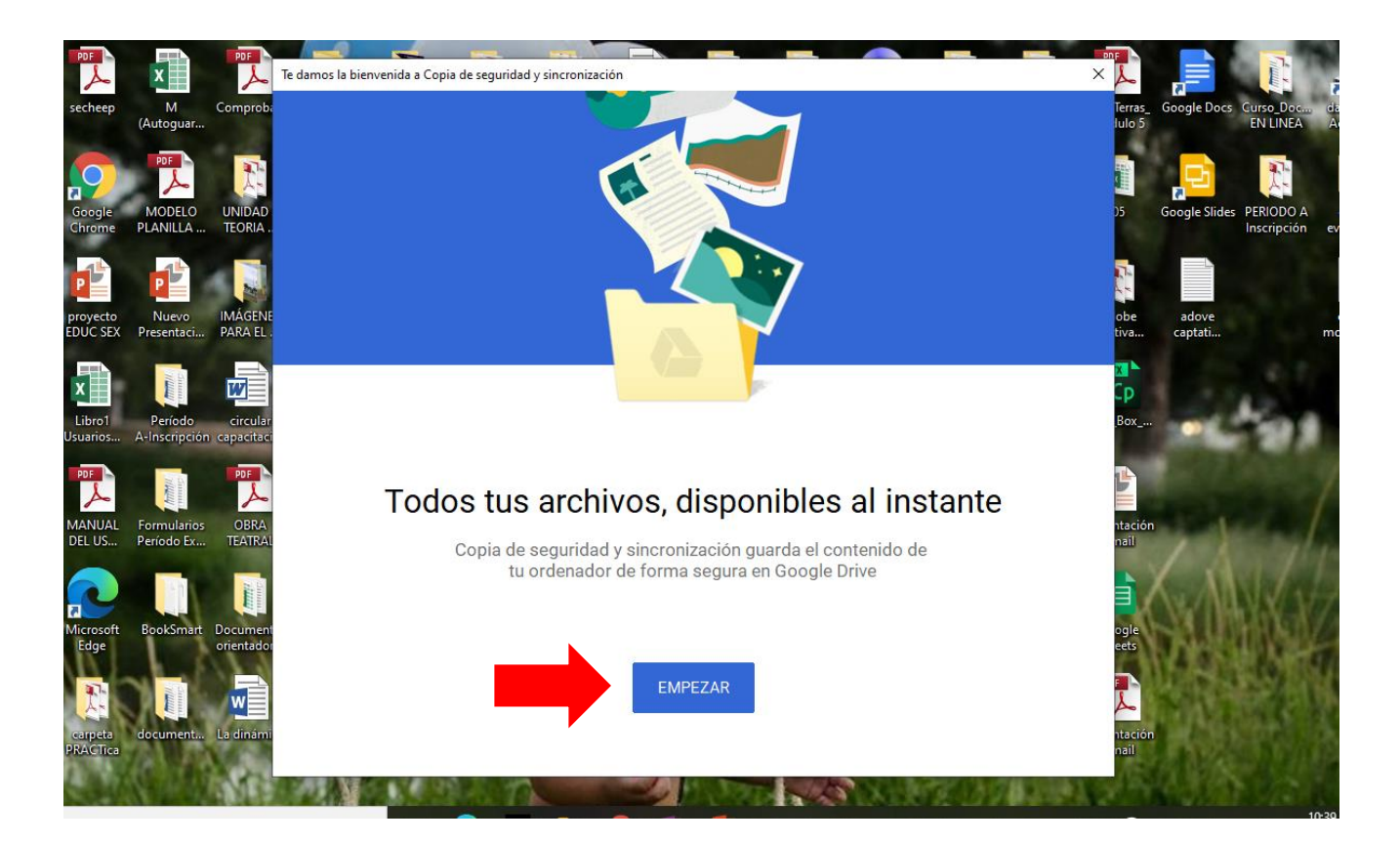

7 Ingresa tu cuenta de Gmail y contraseña.

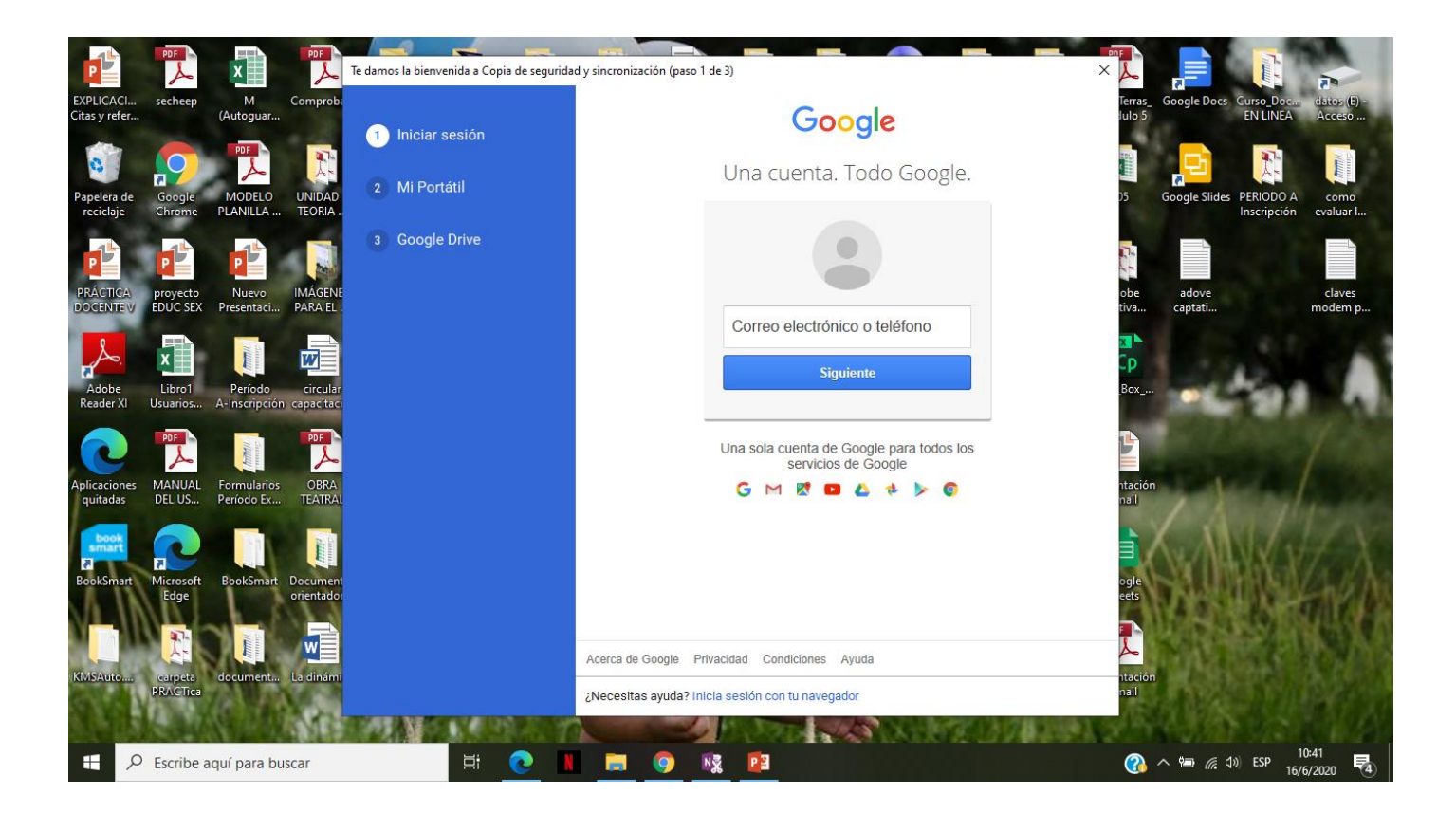

8 Configura las carpetas de tu ordenador que quieras **sincronizar**  con Google Drive.

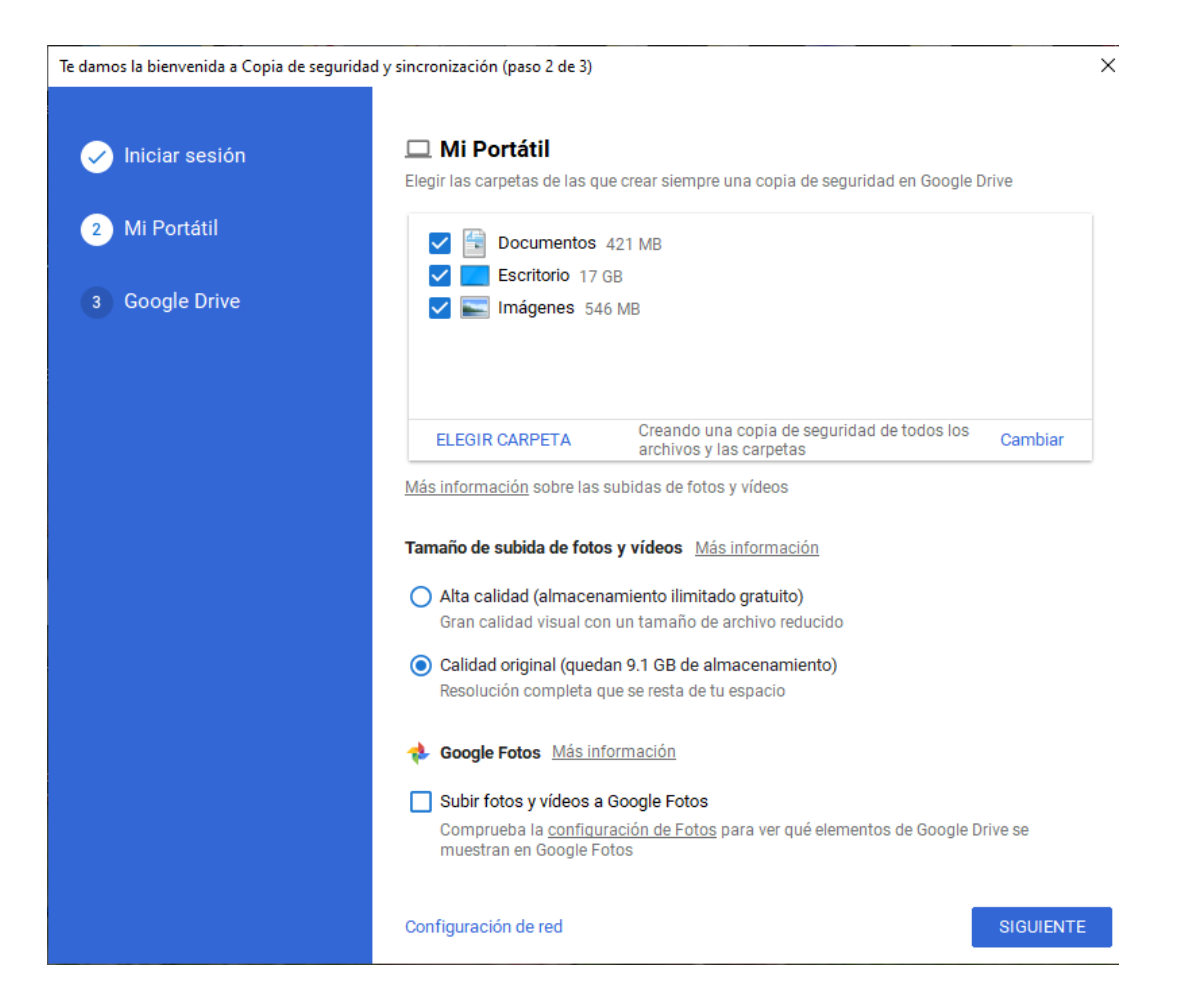

- 9 Irás a una nueva pantalla en la que puedes elegir qué archivos de **Google Drive** quieres bajar y sincronizar en tu ordenador.
	- Puedes elegir sincronizarlos todos directamente como ves en la captura, o seleccionar una a una las carpetas que quieres sincronizar.

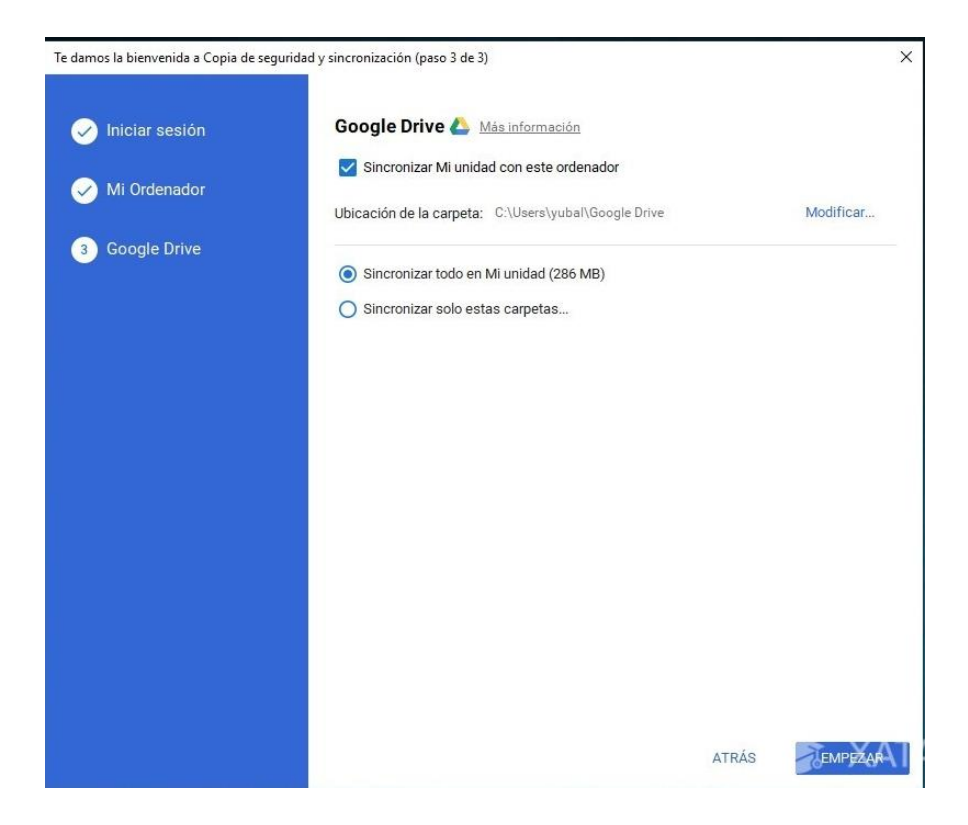

10 Una vez hayas terminado el proceso, se creará una carpeta anclada en el **explorador de Windows**. Podrás entrar a ella para ver todos tus archivos sincronizados, y mover cualquier otro que tengas en el PC a la carpeta para que se suba a Google Drive.

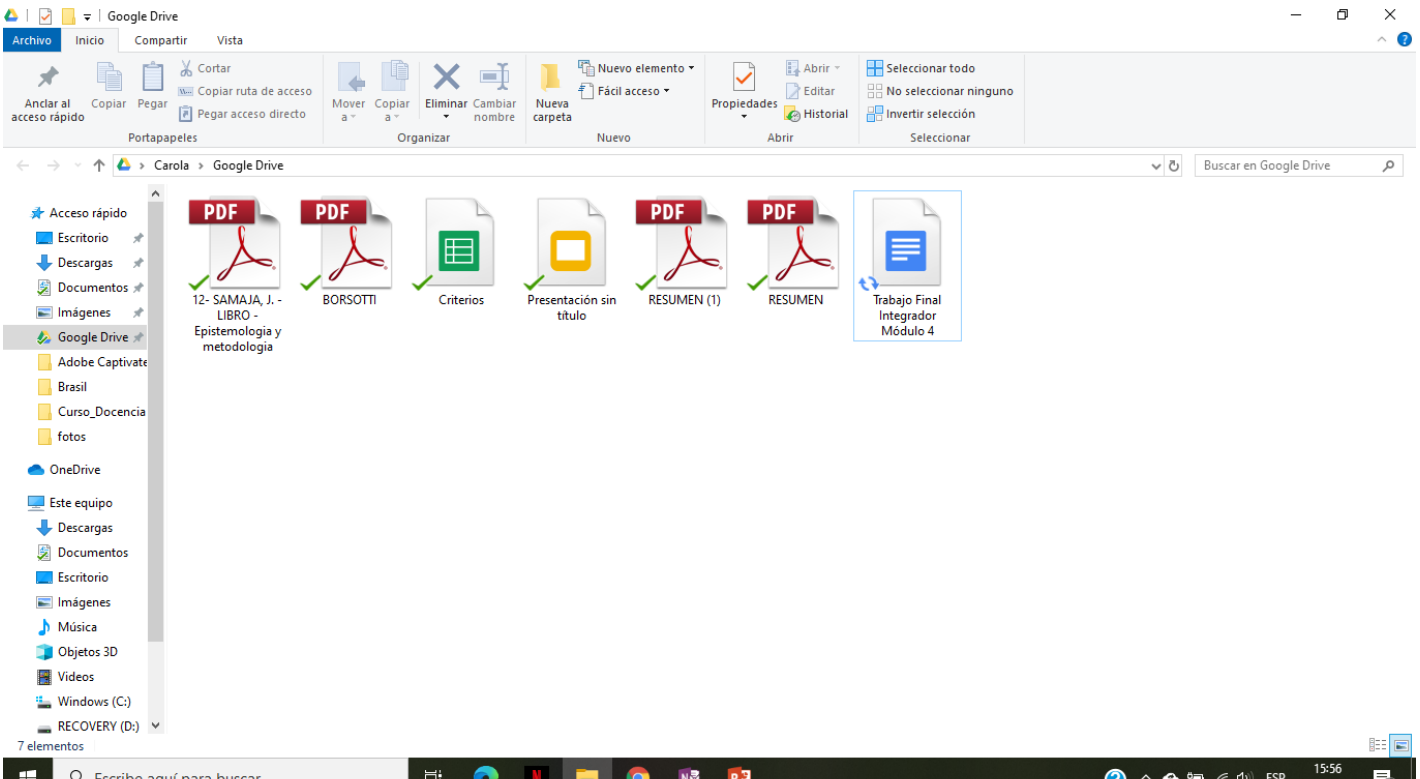

Recuerda que los documentos creados con las aplicaciones nativas de documentos, hojas de cálculo y presentaciones de Google Drive serán sólo enlaces para editarlos online, ya que no tienen versiones para escritorio.

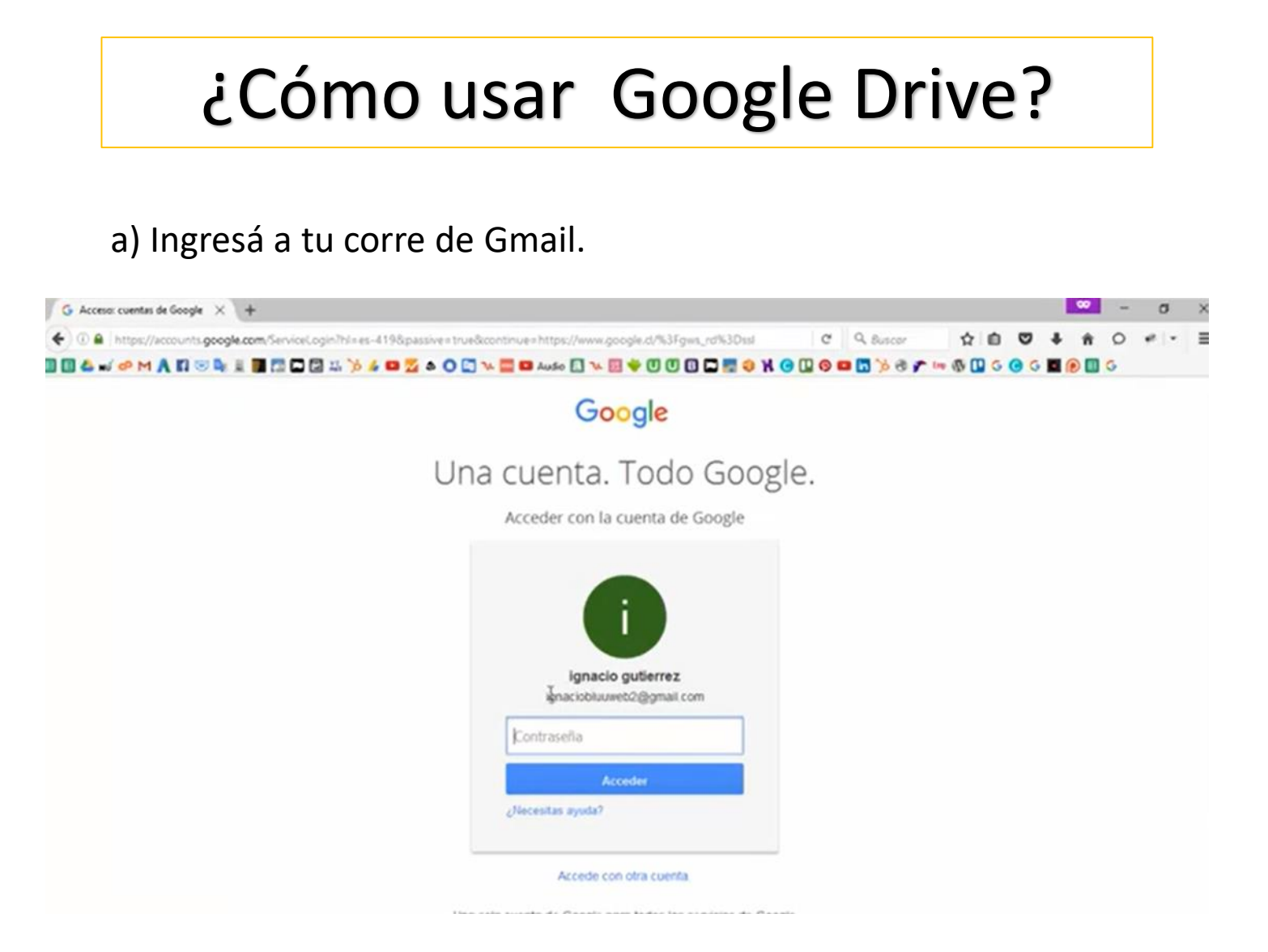

b) Desplega el icono donde se encuentran las aplicaciones de Google. Selecciona *Drive.*

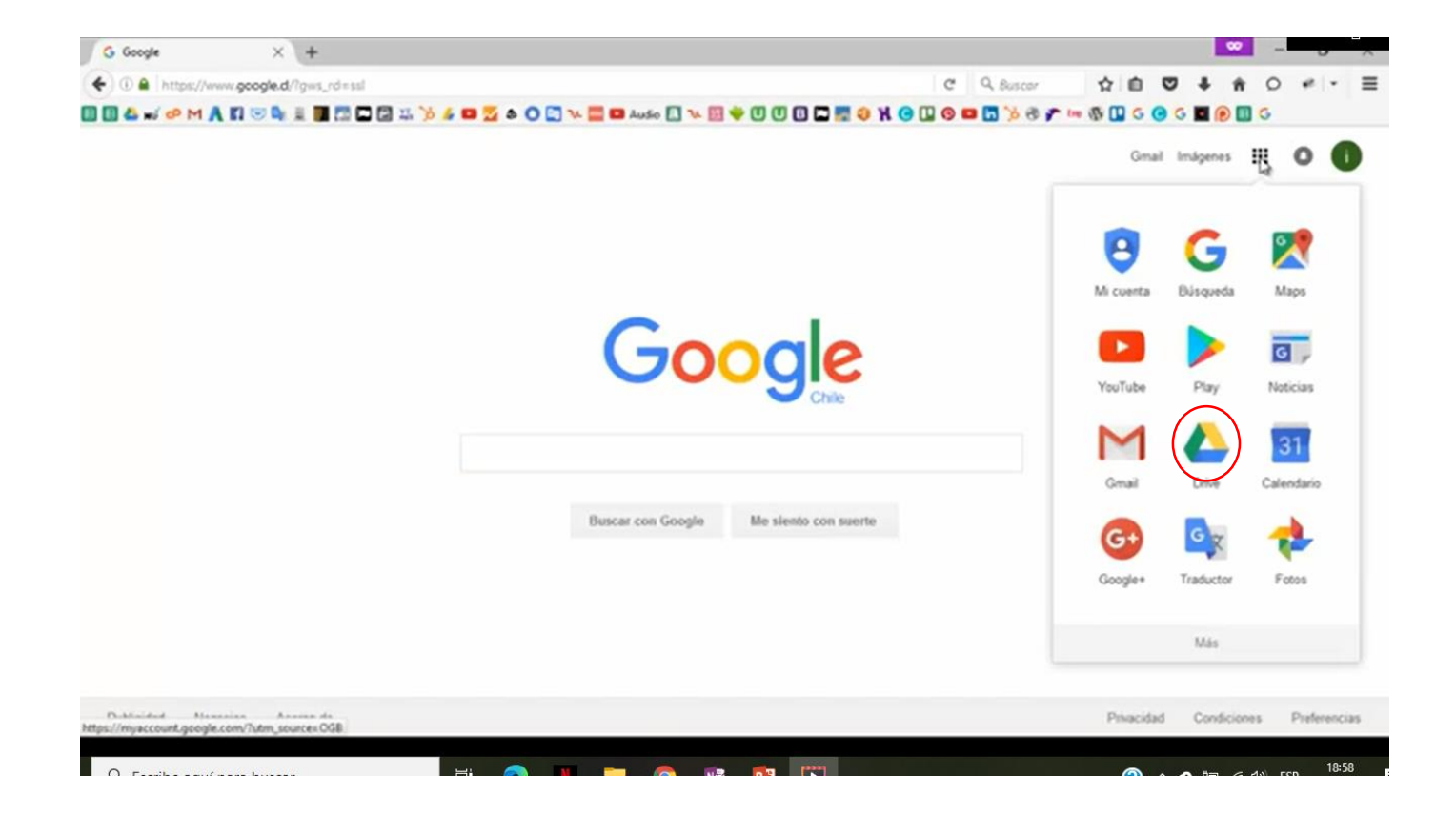

c) En Drive haz clic sobre el botón Mi Unidad y tenes diferentes opciones: crear una carpeta nueva, subir archivos, y realizar documentos en línea( presentaciones, hojas de cálculo, etc.)

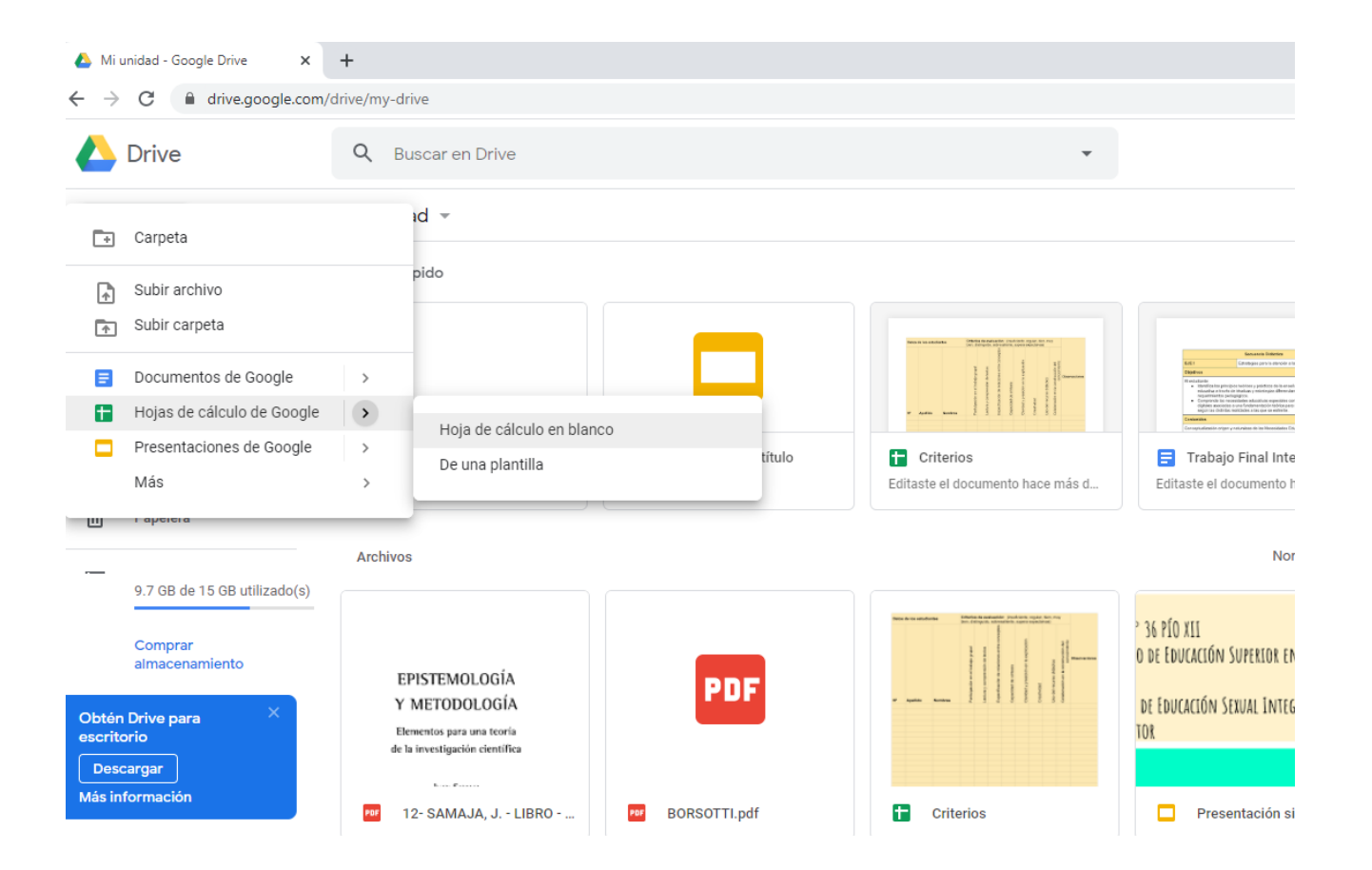

## d) Creá una nueva carpeta para ubicar los documentos u ordenar archivos.

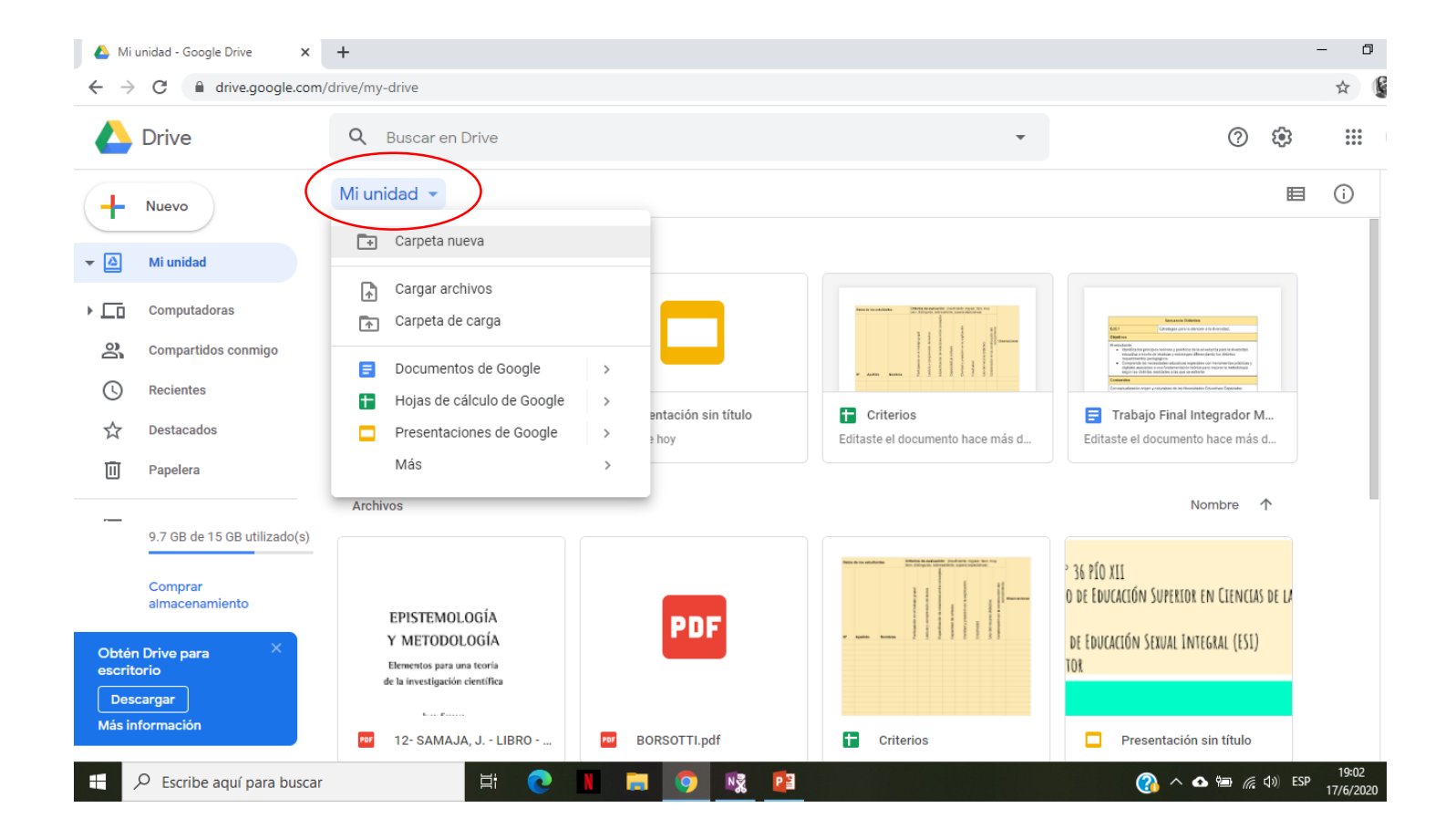

#### e) Asígnale un **nombre y haz clic en crear.**

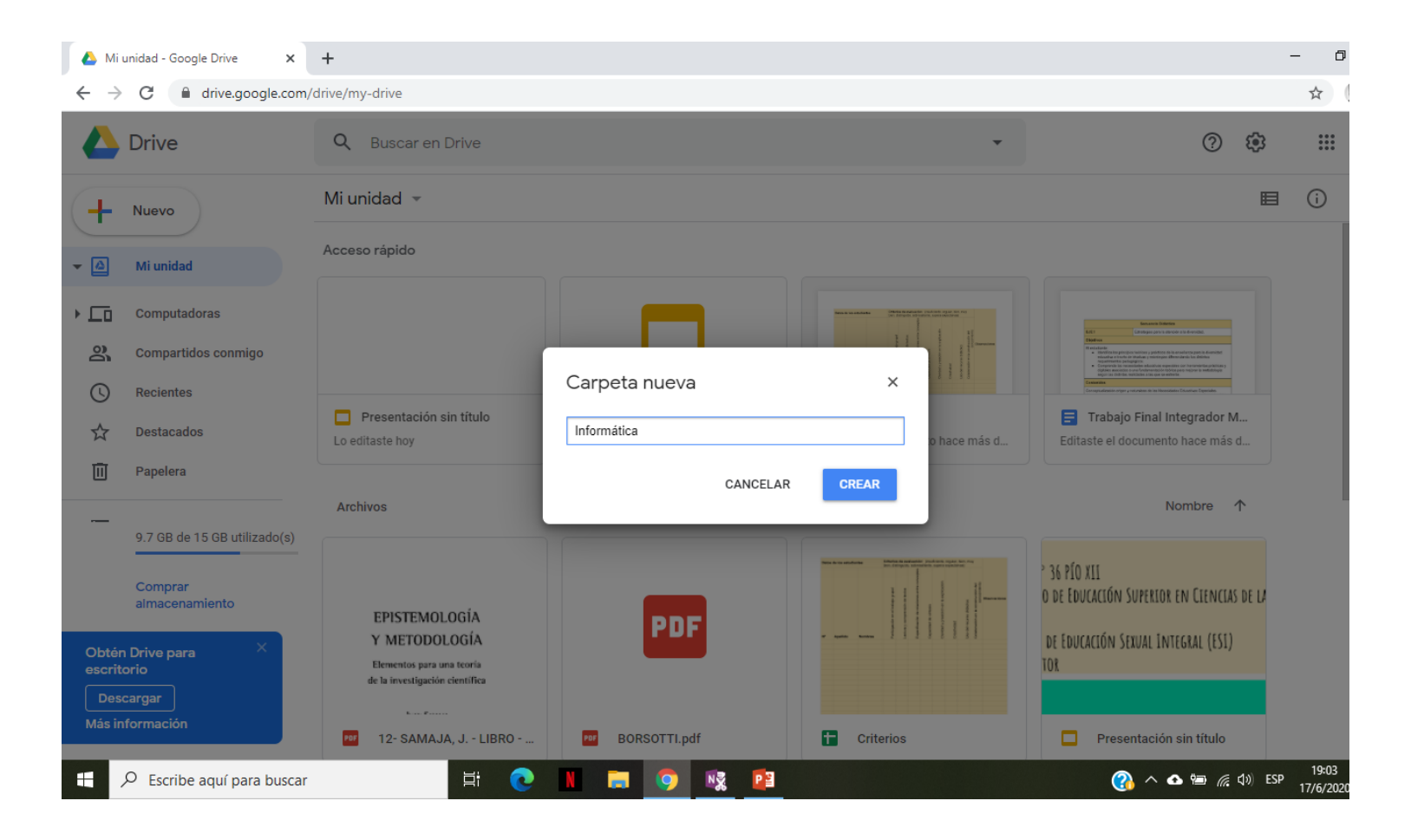

e) Mové los archivos hacia la carpeta que creaste

- Haz clic con el botón derecho en el elemento que quieras mover.
- Haz clic y mantén pulsado el elemento que quieras mover. Coloca el elemento sobre la carpeta y suéltalo.

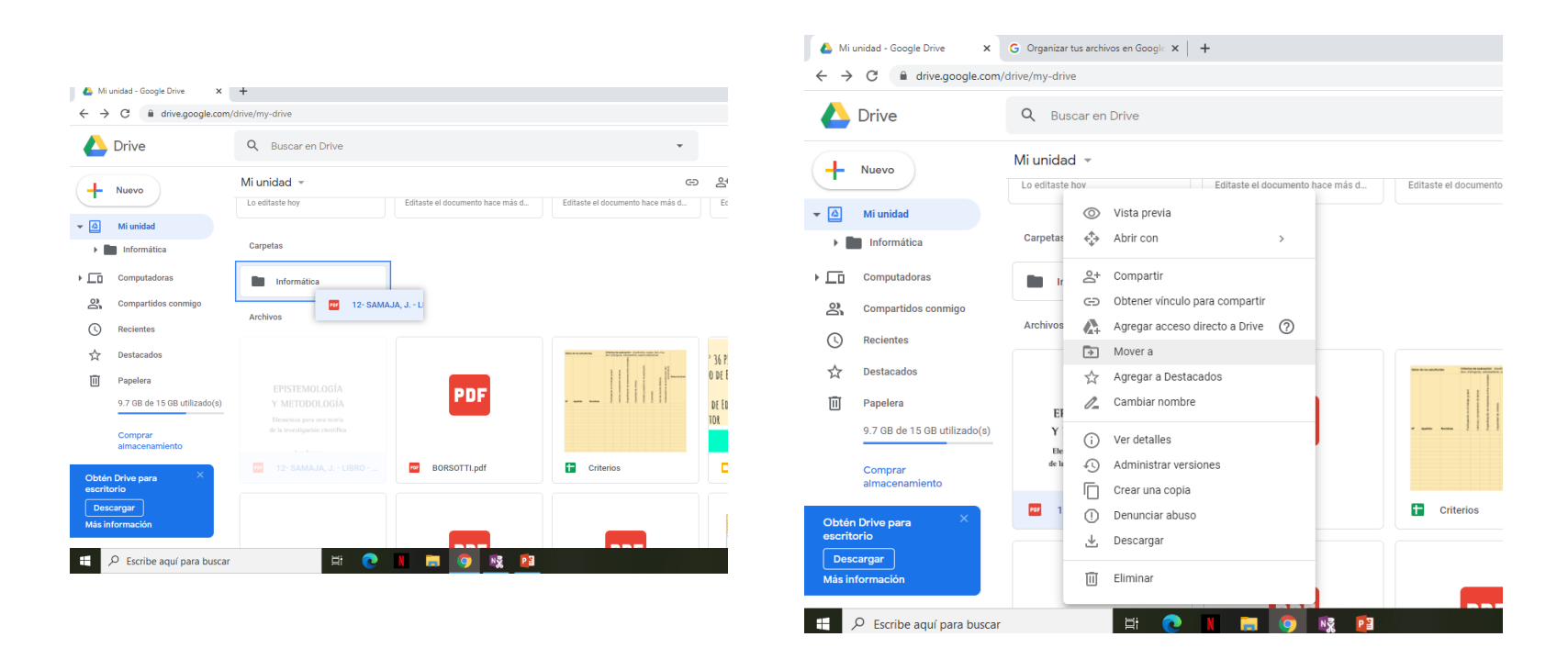

#### Vídeo tutorial **Como usar Google Drive**

(<https://www.youtube.com/watch?v=G1qMhesHagk>)